## Pathfinder® 6057 Printer Instructions

# **Weights and Measures**

## <u>Overview</u>

- Transfer files to the printer
- ♦ Calibrate supplies
- Log on, enter/store information, and select retail or supermarket pricing
- ♦ Set system processing parameters
- Scan bar code and enter price with optional description
- Print list of scanned items with bar codes and prices
- ◆ Scan list at Point of Sale (POS) to compare prices and enter discrepancies on the printer
- Print list of discrepancies or summary reports
- ♦ Clear data to start next audit
- Check the battery charge level

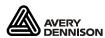

TC6057WMUM Rev. AA 4/14

©2013 Avery Dennison Corp.
All rights reserved.

## Transferring Files to the Printer

To transfer files between the printer and a computer, use Microsoft® ActiveSync® Synchronization Software on your computer. See the *USB Driver Installation Guide* for more information.

## Startup

From the Windows® **Start Menu** select **Programs**, then **WeightsMeasures**.

## Logging On

**Note:** Refer to the *Operator's Handbook* for information about data entry modes.

 Change County: (enter 1–13 characters). Select Enter.

**Note:** Only available at initial prompt.

- 2. Enter I.D.: (1–10 characters). Select Enter.
  - The software remembers the last ID and store name input. Select Skip to keep them the same and open the main menu.
- Enter Name: (Store Name, 0–25 characters). Select Enter.
- **4.** Enter Address: (0–17 characters). Select Enter.
- 5. Enter City: (0–17 characters). Select Enter.
- Select Retail to allow percent off for discounted prices –OR– select Supermarket for nondiscounted prices. Select Enter.

## **Processing Merchandise**

**Note:** When prompted for price, do not use decimal points. For example, enter 169 for \$1.69.

- 1. Select Collect Data.
- 2. Set up Aisle Options.

#### Aisle Set Up Options

- Select Aisle from the toolbar (Repeat steps 2-4 before each new scan).
- 2. Enter aisle number and select Enter.
- 3. Select **Description** from the tool bar if you do not use the optional database.
- 4. Enter aisle description and select Enter.

#### Scanning Items

 At the Scan Item prompt, scan or enter a bar code.

#### 2. Supermarket only.

- a. Enter Price and select Enter.
- **b.** Enter Bonus Price and select **Enter** OR select **Enter** for no bonus price.

#### Retail only.

- a. Enter Price and select Enter.
- **b.** Enter Discount (1–2 digits) –OR– select **Enter** for no discount.

- 3. Enter Total Qty (only if the Prompt for Quantity parameter is set). Enter the quantity of the current item (1–3 digits).
- 4. Select Enter and repeat steps 1-3.
- 5. When finished, select **Done**.

#### Deleting Items

- 1. Select Collect Data.
- 2. Select **Delete Item** from the tool bar.
- 3. Scan or enter a bar code. Select Enter.
- 4. Select **Yes** from the Delete Item menu.

#### **Printing Data**

- 1. Select Print Data to print collected data.
- **2.** Select the items to print.
  - c. Select the All radio button to print all items in the list then select Yes.
  - **d.** Select the **Single Item** radio button to pick an item to print then select **Enter**.
  - e. Select the Range radio button to print a range of items. Enter the beginning and ending number of the range then select Enter.

#### Recording Errors

 Select Record Errors. (Supermarket only) Select 1 to test against regular shelf price -OR- 2 to test against bonus card price.

Note: Supermarket only. If errors exist for both shelf prices and bonus card prices, perform the Record Errors function twice.

- 2. Scan item bar code.
- 3. Enter Scanner Price (1–6 digits). Select Enter.
- 4. Repeat steps 2–4 until finished.
- 5. Select **Done** to return to Main Menu.

### **Printing Errors**

Select Print Errors (if necessary). Select Enter.

#### Printing a Summary

Select Print Summary to print the summary report.

### Setting System Parameters

Select **Options** from the tool bar, then select an option from the Options Menu. A checkmark appears next to the enabled option.

## Selecting Enable Quantity

To enter a quantity for each item, select **Enable Qty** from the Options Menu. The count, items correct, incorrect, over, and under print when you print a summary report.

#### System Administrators Only.

 Select UPC/EAN to enable printing UPC or EAN bar codes, depending on the data –OR– if not enabled, prints with the default bar code.

- Select Default Barcode to enable Set Code 128
   (22 characters maximum) as the default bar code –OR– select Set Code 39 (16 characters maximum) as the default bar code.
- Select Clear all Data then select Yes to clear all collected data from memory.
- **4.** Select **Set Supply Type** to enable either **Paper**, **Fax**, or **Synthetic** supply type.
- 5. Select Print Item(s).
  - Select the All radio button to print all items in the list then select Yes.
  - b. Select the Single Item radio button to pick an item to print then select Enter.
  - c. Select the Range radio button to print a range of items. Enter the beginning and ending number of the range then select Enter.

**Note:** Select **Clear** to delete an error.

#### Using the Help Menu

- 1. Select **Help** from the tool bar.
- Select Battery to display battery levels. Check the backup, main, and remaining print battery levels.
- 3. Select X to exit.

**Note:** Refer to the *Operator's Handbook* for more information about checking the battery levels.

- **4.** Select **Feed** to advance the supply one label.
- **5.** Select **Calibrate** to calibrate the supply.

- Select Instructions to display descriptions available for each of the following commands: Start Up, UPC File, Collect Data, Print Data, Record Errors, Print Errors, Print Summery, and Options.
- Select About to view the printer's software version and other information.

## Checking the Battery

- 1. From the status bar of the display select the **Battery Icon** OR- select **Help**, then **Battery**.
- The Battery Levels window is displayed. Check main and backup battery levels as well as remaining power for the system and printing.
- 3. Select OK to exit.

**Note:** Refer to the *Operator's Handbook* for more information about checking the battery status, and onboard flash backup.

Pathfinder® is a trademark of Avery Dennison Corporation.

Microsoft, Windows, and ActiveSync are trademarks of Microsoft Corporation in the United States and/or other countries.

Visit www.monarch.averydennison.com for sales, service, supplies, information, and telephone numbers of our International locations.

1-800-543-6650 (In the USA) 1-800-387-4740 (In Canada)